# **sphairas-user-manual Documentation** *Release 0.0.1*

**Boris Heithecker**

**28.12.2021**

## Überblick

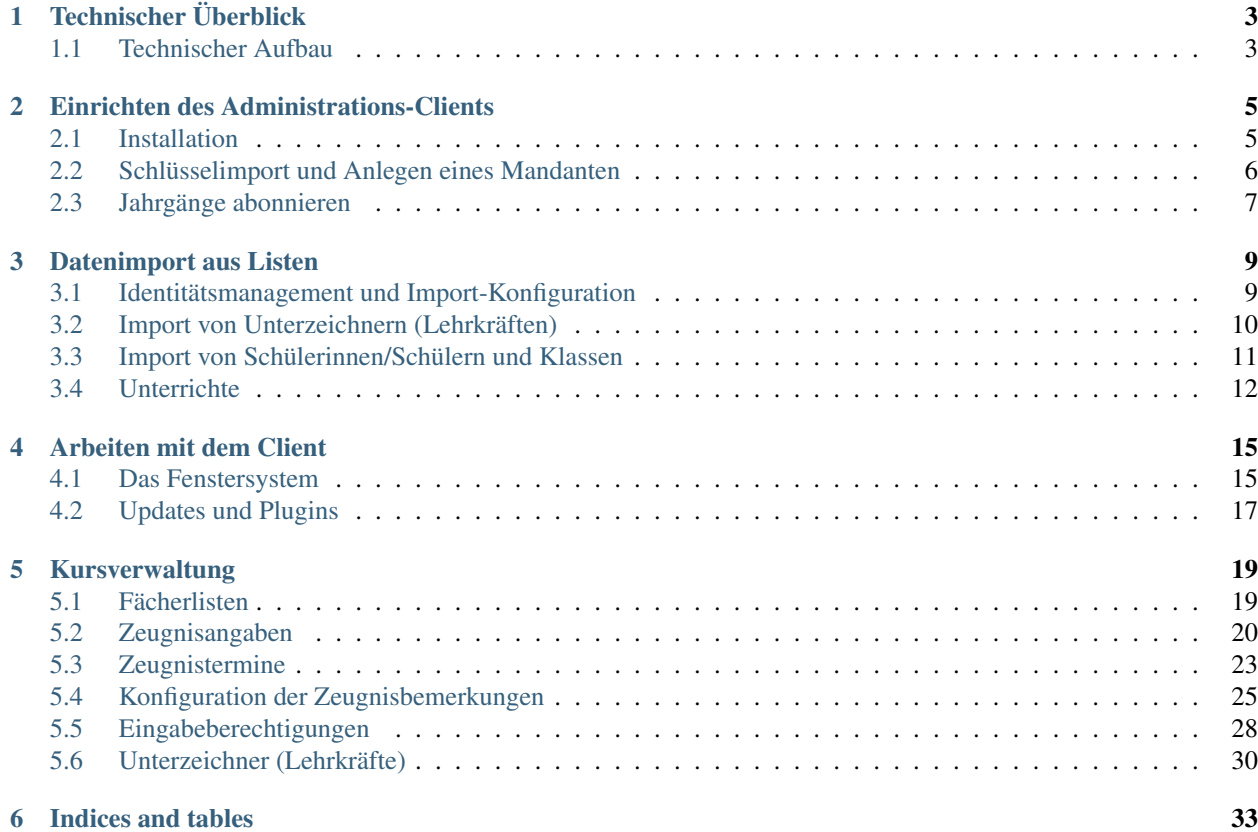

Das Projekt *sphairas* ist eine Zensurenverwaltung mit Weboberfläche für die Zensureneingabe und die Erstellung von Zeugnissen und Kurslisten.

Dieses Benutzerhandbuch ist im Aufbau begriffen.

Technischer Überblick

## <span id="page-6-1"></span><span id="page-6-0"></span>**1.1 Technischer Aufbau**

## Einrichten des Administrations-Clients

<span id="page-8-0"></span>Der *sphairas*-Server wird nicht über seine eigene Weboberfläche, sondern mit einer separaten Anwendung administriert. Über diese Anwendung erfolgt u. a. der Import von Schülerlisten und Unterrichten und die Steuerrung der Zugriffszeiten und -berechtigungen.

Der *sphairas*-Administrationsclient ist eine Java-basierte Anwendung, die auf der Grundlage der [NetBeans-Plattform](https://netbeans.apache.org) entwickelt wird und daher ohne Weiteres in allen gängigen Betriebssystem lauffähig ist. Komplilierte Entwicklerversionen stehen unter <https://github.com/sphairas/sphairas-desktop/releases> bereit.

## <span id="page-8-1"></span>**2.1 Installation**

Das Programm kann mithilfe der Installations-Executables für Windows und Linux installiert werden. Unter Windows sind dazu Administrationsrechte erforderlich.

Alternativ dazu kann die Datei sphairas.zip entpackt und die Anwendung über die Launcher im Unterverzeichnis bin gestartet werden. Dazu muss auf dem Arbeitsplatz Java mindestens in der Version 11 installiert sein. Wenn bei dieser Installationsvariante Java auf dem Arbeitsplatz nicht gefunden wird, kann der Switch --jdkhome <dir> verwendet werden.

Das Programm kann mehrere Datenbanken (Mandanten) gleichzeitig administrieren. Die Authentifizierung gegenüber dem Server und damit den Datenbanken erfolgt über ein persönliches SSL-Client-Zertifikat. Das Zertifikat enthält den Namen des Nutzers mit Administrationsrechten. Für jeden Mandanten muss ein persönliches Zertifikat importiert werden. Auf diese Weise können zwar mehrere Mandanten gleicheitig verwaltet werden, es kann pro Arbeitsplatz allerdings immer nur ein Benutzer angemeldet werden.

Das Zertifikat wird verschlüsselt im Benutzerkonto auf Betriebssystemebene abgelegt. Jeder *sphairas*-Administrator muss mit einem persönlichen Benutzerkonto auf Betriebssystemebene an dem Arbeitsplatz angemeldet sein.

Die *sphairas*-Administratoren laden i. A. regelmäßig druckfertige Zeugnissätze und umfangreiche Zensurenlisten auf ihren Arbeitsplatz, sodass eine Bindung des *sphairas*-Administratorenkontos an ein Nutzerkonto auf Betriebssytemebene sinnvoll ist.

Bei der ersten Installation muss der neue Nutzer bestätigen, dass es sich bei dem Arbeitsplatz um ein persönliches Benutzerkonto handelt. Außerdem muss ein Passwort festgelegt werden, mit dem gespeicherte Zertifikate ggf. wiederhergestellt werden können. Dieses Passwort sollte im Konto des Benutzers auf Betriebssystemebene gespeichert werden. In diesem Fall wird es später nur in Ausnahmefällen benötigt.

### <span id="page-9-0"></span>**2.2 Schlüsselimport und Anlegen eines Mandanten**

Ein Nutzerschlüssel wird an der Konsole des Servers mit erzeugt. Wenn der Server eine Docker-Installation ist, kann das Skript mit docker exec -it <container> generate-admin-key gestartet werden. Anschließend wird der Schlüssel über "Extras" > "Zertifikat/Schlüssel importieren" importiert. Der Schlüssel wird intern unter dem Mandantennamen ("provider") gespeichert. Der Mandantenname entspricht der Umgebungsvariable SPAIRAS\_PROVIDER in der Serverinstallation. Wenn der Schlüssel bzw. das Zertifikat erfolgreich installiert wurde, erscheint unten links kurzzeitg eine Statusmeldung.

Sobald ein Schlüssel importiert wurde, kann über "Datei" > "Neuer Mandant" der zugehörige Mandant angelegt werden. Dazu muss der (ggf. lokale) Servername angegeben werden. Falls der Servername nicht dem Mandantennamen entspricht, kann der Mandantenname optional unter "Schlüssel mit anderem Namen verwenden" angegeben werden.

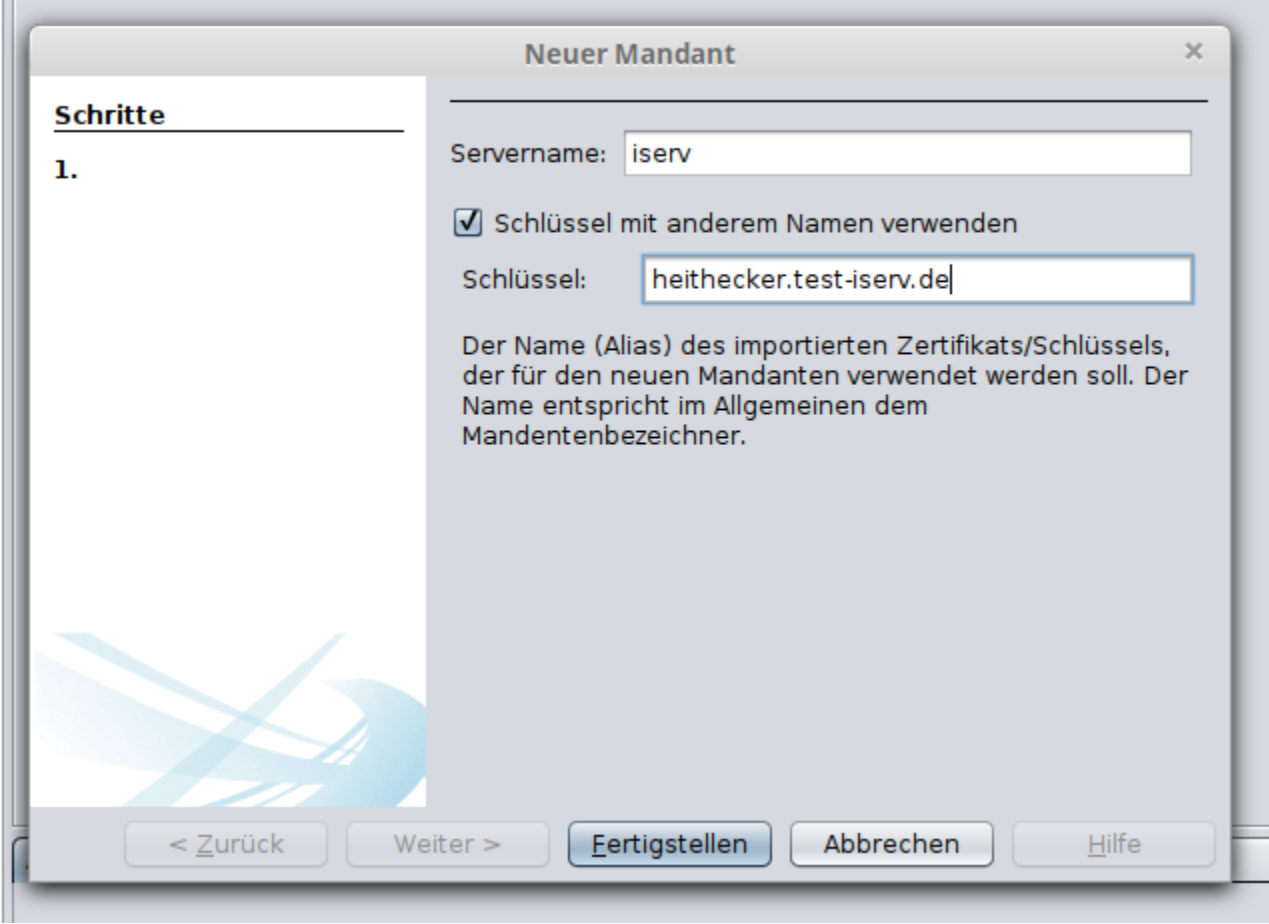

Bei Erfolg erscheint wiederum kurzzeitig eine Statusmeldung.

Ш

## <span id="page-10-0"></span>**2.3 Jahrgänge abonnieren**

Um eine völlig neue Serverinstallation zu nutzen, sollten als nächstes Schülerdaten bzw. Klassen sowie ggf. "Unterzeichner" (Lehrinnen/Lehrer) und Unterrichte angelegt bzw. *[importiert](#page-12-0)* werden. Danach, oder wenn der Client an ein Produktivsystem angebunden wird, können Schülerjahrgänge abonniert werden.

Ein Jahrgang wird als Kursmappe angelegt, in dem "Datei" > "Neue Kursmappe" ausgeführt wird. Danach muss in der Kategrie "Kursmappen" ein Projekt "Jahrgang" gewählt werden (einzige Möglichkeit).

Im nächsten Schritt wählen Sie den Mandanten und dann das Jahr aus, in dem der Jahrgang an der Schule eingeschult wurde (i. A. 1. oder 5. Klasse). Damit wird der Jahrgang abonniert und Sie können alle Unterrichte und Zensuren dieses Jahrgang sehen und verwalten.

### Datenimport aus Listen

<span id="page-12-0"></span>Für die Arbeit mit *sphairas* müssen die Lehrkräfte (als "Unterzeichner" der Zensurenlisten), die Schülerinnen und Schüler mit allen für den Zeugnisdruck relevanten Daten sowie die Unterrichte im Klassen- oder Kursverband angelegt werden. Das System geht dabei davon aus, dass diese Daten aus anderen Schulverwaltungssystemen übernommen werden. Daher werden alle Daten grundsätzlich importiert.

Ein Import ist flexibel über Listen im csv-, Open Document- oder Microsoft Excel-Format möglich. Außerdem können Daten aus SiBank Plus und Untis übernommen werden.

## <span id="page-12-1"></span>**3.1 Identitätsmanagement und Import-Konfiguration**

Beim Datenimport übernimmt *sphairas* grundsätzlich die Identitäten des Ursprungssystems, macht sie aber global eindeutig und unverwechselbar. Dazu wird die Identität mit einem Zusatz verstehen, der für die für die Datenidentität "zuständige Stelle" ("authority" in den Konfigurationsdateien) steht.

Wenn beispielsweise der Datensatz für eine fiktive Schülerin Karla K. aus DaNiS exportiert und in *sphairas* importiert wird, wird die in DaNiS z. B. verwendete numerische ID 1000248762145875 übernommen und dabei mit einem Stellenteil ("authority") versehen, der z. B. "meine-schule-irgendwo.de/danis/v2015" lauten kann. Der Stellenteil besteht hier aus dem Haupt-Domänennamen der Schule und einem Bezeicher für die vewendete DaNiS-Datenbank, also z. B. das 2015 installierte System. Die vollständige Identität der Schülerin in *sphairas* wird dann 1000248762145875@meine-schule-irgendwo.de/danis/v2015 und diese ist global eindeutig und unverwechselbar.

Da im Allgemeinen in einem Produktivsystem immer aus der gleichen Quelle importiert wird, wird der beim Import eingesetzte Stellenteil in der Konfiguration von *sphairas* festgelegt. Dabei sollten die Standardwerte in einem Produktivsystem vor dem ersten Import unbedingt angepasst werden.

Auch Kurs-, Klassen- und Zensurenlisten sowie Unterrichte habe global eindeutige Identitäten. Diese müssen beim Import allerdings meistens erst erzeugt werden, weil exportierte Klassen- und Kursbezeichner i. A. nur innerhalb eines Schuljahres Gültigkeit haben. Die Namen "Klasse 6d" oder "Englisch 9a" sind i. A. nur innerhalb eines Schuljahres eindeutig. Deshalb unterscheidet *sphairas* zwischen Identität und Anzeigename. Der Anzeigename kann nach vorgegebenen, aber prinzipiell konfigurierbaren Regeln aus der Identität abgeleitet werden. Bei einer weiterführende Schule (Einschulung in Jahrgang 5) könnte die Identität der obigen Klasse z. B. "klasse-2018-d", wenn diese Klasse im Schuljahr 2019/2020 die "Klasse 6d" ist. Im Schuljahr 2022/2023 würde diese Klassen-ID zu "Klasse 9d" aufgelöst. Die vollständige Identität hat auch wieder einen Stellenbezeichner und könnte bei dieser fiktiven Klassen z. B. klasse-2018-d@meine-schule-irgendwo.de/v1 sein, wobei der Stellenbezeichner auch die Regeln für die Namensauflösung identifiziert.

## <span id="page-13-0"></span>**3.2 Import von Unterzeichnern (Lehrkräften)**

Wenn das System die IServ-Authentifizierung nutzt, können alle Lehrkräfte über eine einfache Tabelle nach folgendem Muster importiert werden: DemoLehrer.xlsx. Der Domänenteil in der E-Mail muss dabei der IServ-Domäne (hostname) entsprechen.

Für den Import öffnen Sie über "Datenimport" > "Import aus Tabelle (Lehrer/Unterzeichner)" die Import-Tabelle. Im ersten Schritt des Importdialogs müssen Zielmandant und Schuljahrhalbjahr ausgewählt werden. Im nächsten Schritt müssen Sie die Spalten aus der Importtabelle (links) den Importkategorien zuweisen:

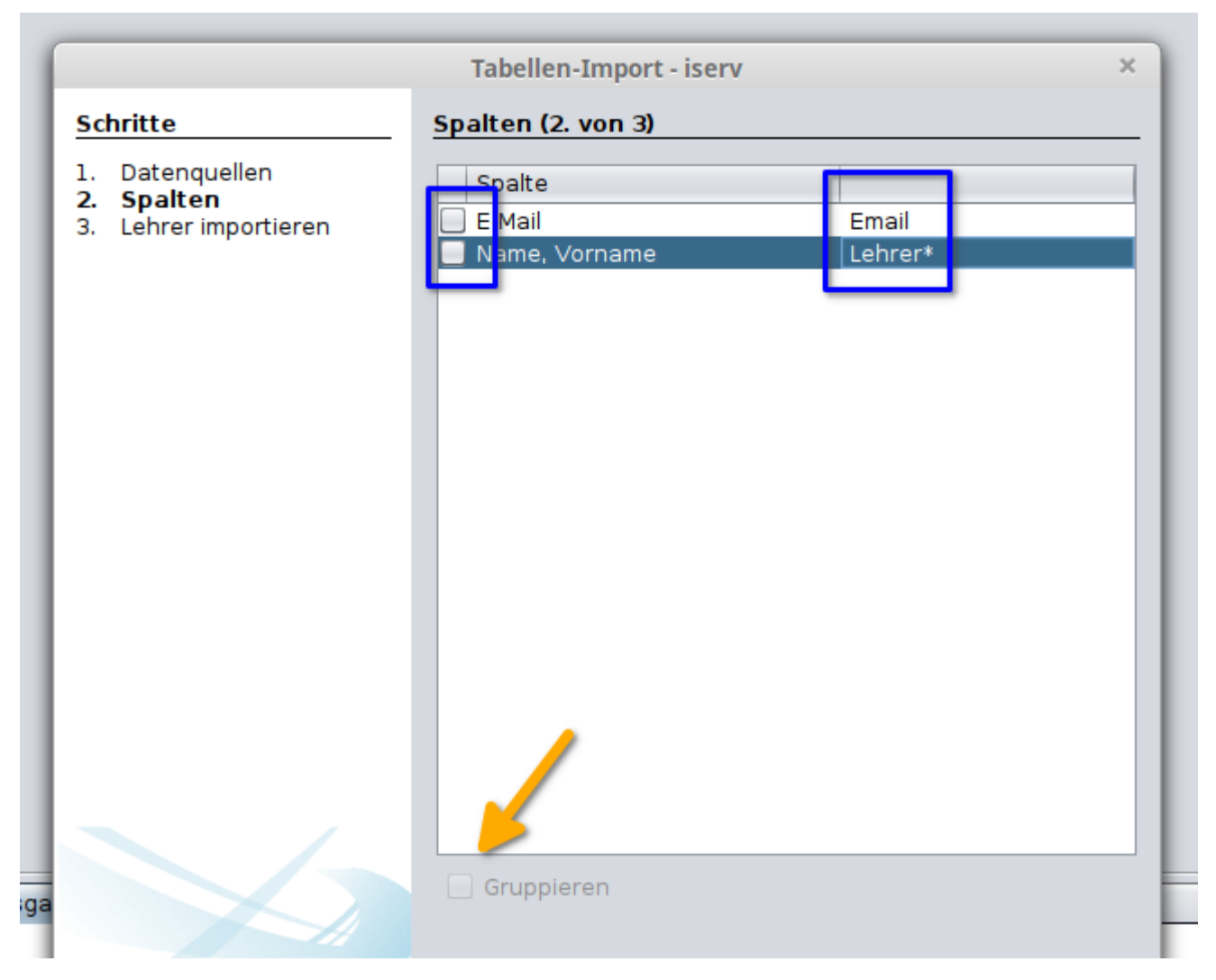

Im letzten Schritt wählen Sie die zu importierenden Lehrerinnen und Lehrer aus und klicken dann auf "Fertigstellen". Im Fenster "Ausgabe - Import" sehen Sie, wie viele Lehrkräfte erfolgreich importiert wurden.

## <span id="page-14-0"></span>**3.3 Import von Schülerinnen/Schülern und Klassen**

Schülerinnen und Schüler können über eine Tabelle nach folgendem Muster importiert werden: DemoSchülerInnen.ods. Für den Import öffnen Sie über "Datenimport" > "Import aus Tabelle (Klassen)" die Import-Tabelle.

Im ersten Schritt des Importdialogs müssen wieder Zielmandant und Schuljahrhalbjahr ausgewählt werden. Im nächsten Schritt müssen Sie die Spalten aus der Importtabelle (links) den Importkategorien zuweisen. Dabei muss der Klassenname (Tabellenspalte) als Schlüssel ausgewählt werden, nach dem die Schülerinnen/Schüler (Tabellenspalten) grupiert werden.

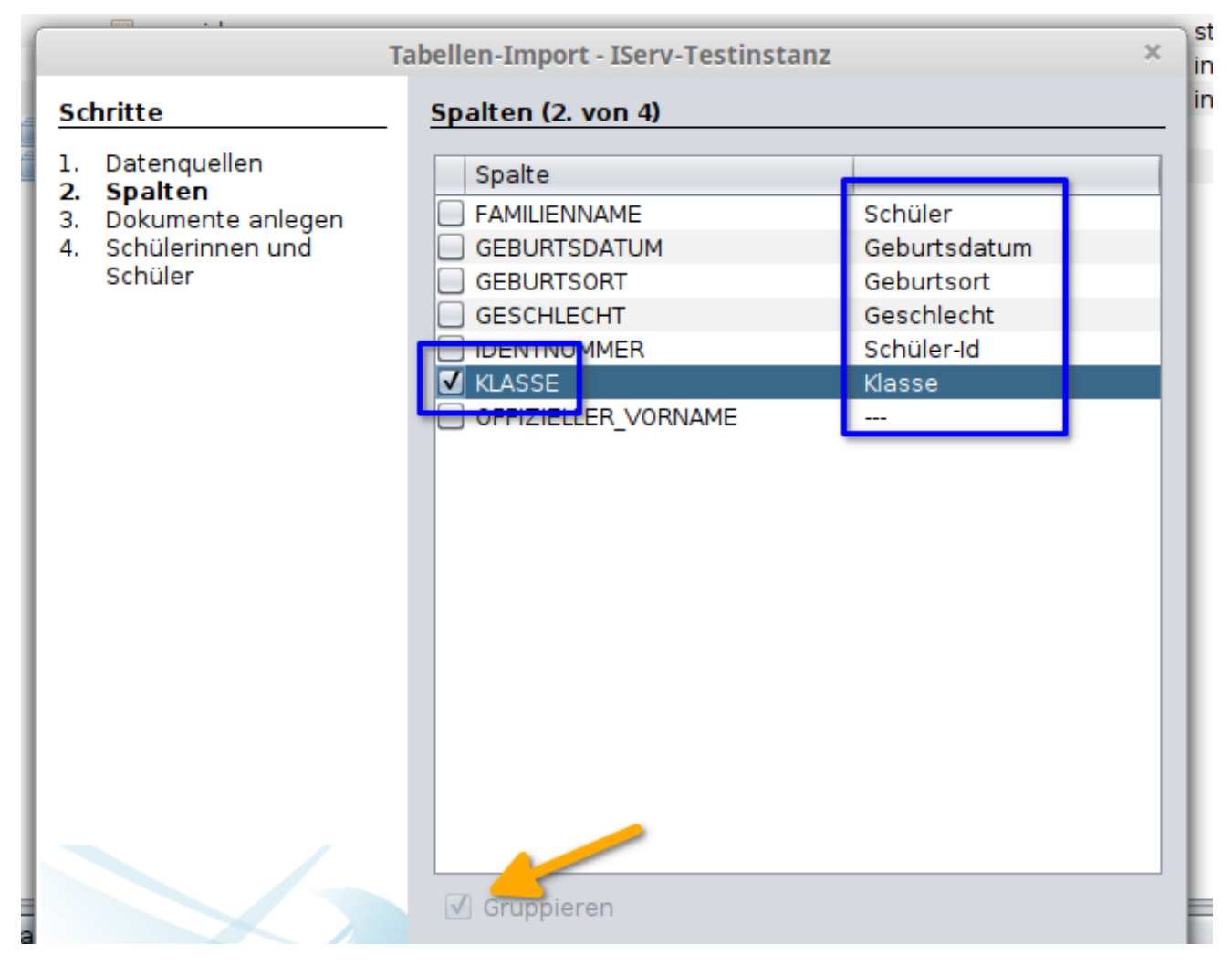

Im nächsten Schritt wählen Sie die Klassen, die tatsächlich importiert werden sollen, aus. Dabei wird auch die generierte ID ("Gruppe") und der entsprechende Anzeigename gezeigt.

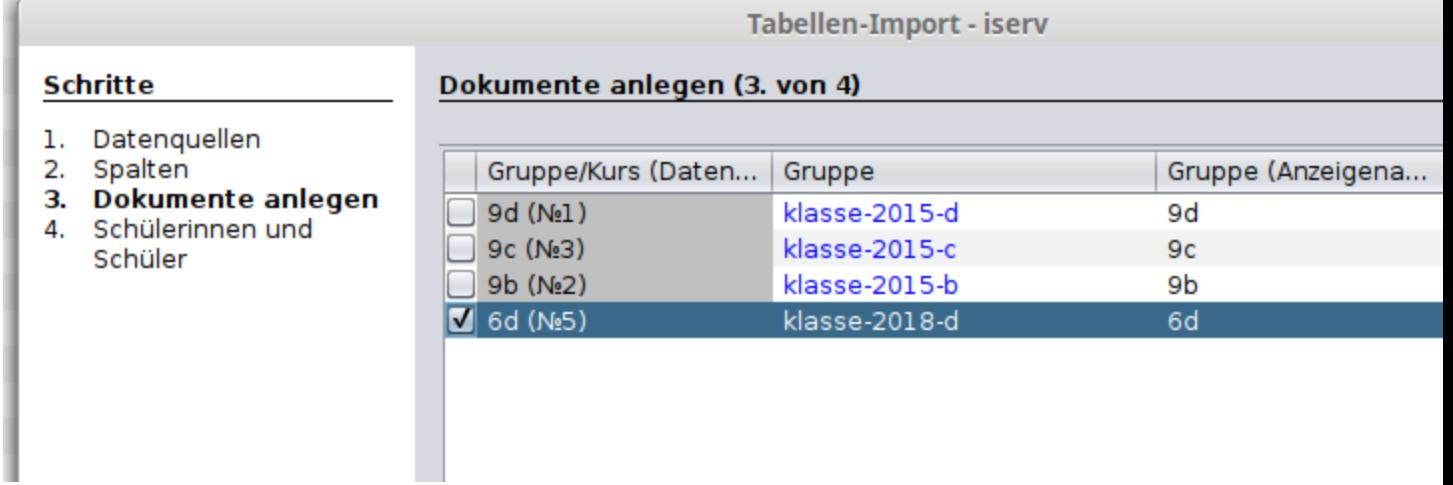

Im letzten Schritt wählen Sie die zu importierenden Schülerinnen und Schüler aus und klicken dann auf "Fertigstellen". Im Fenster "Ausgabe - Import" sehen Sie, wie viele Schülerinnen/Schüler erfolgreich importiert wurden.

## <span id="page-15-0"></span>**3.4 Unterrichte**

Unterricht kann über eine Tabelle nach folgendem Muster importiert werden: Unterrichtsverteilung.xlsx. Für den Import öffnen Sie über "Datenimport" > "Import aus Tabelle (Unterricht/Kurse)" die Import-Tabelle.

Im ersten Schritt des Importdialogs müssen wieder Zielmandant und Schuljahr ausgewählt werden. Im nächsten Schritt müssen Sie auch wieder die Spalten aus der Importtabelle (links) den Importkategorien zuweisen:

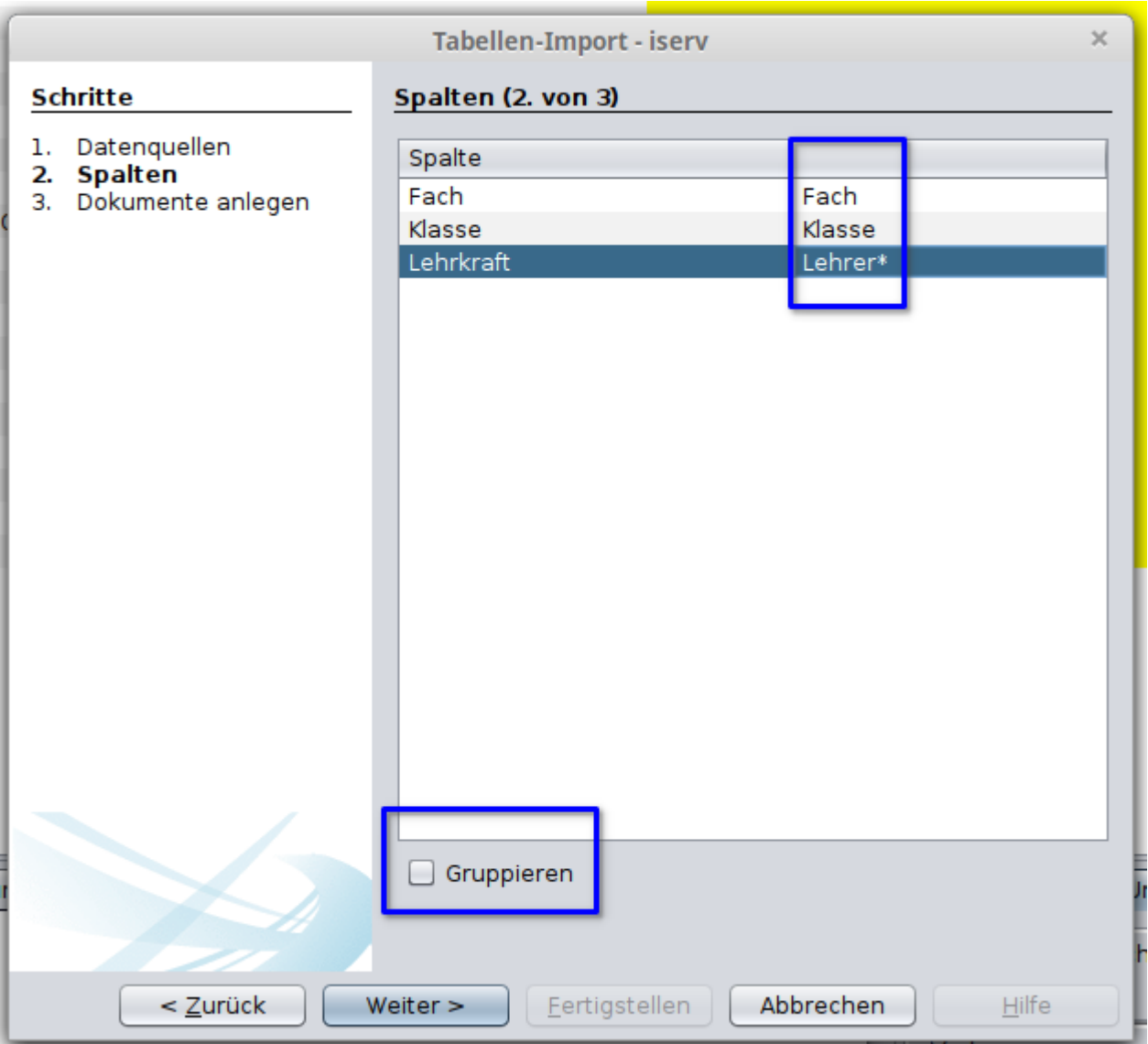

Im nächsten Schritt können die Vorgaben für die Unterrichte angepasst und ergänzt werden. Wählen Sie dabei aus, welche Unterrichte tatsächlich importiert werden sollen (1):

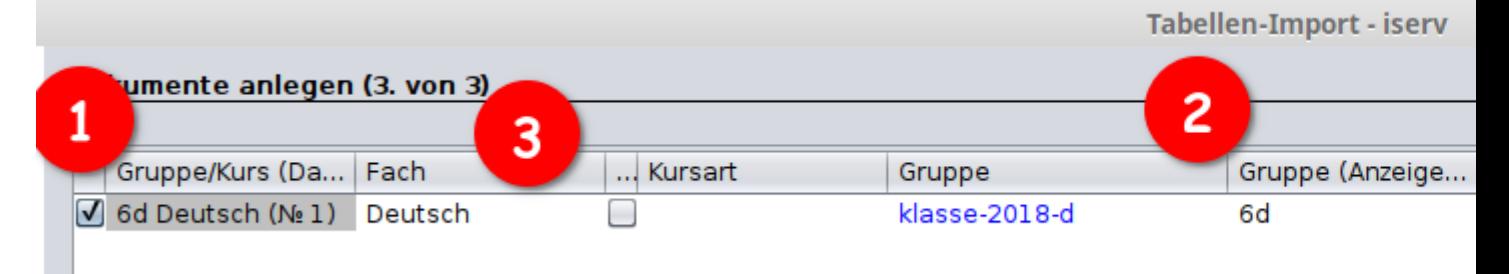

Sie können die Gruppe (hier: Klasse), für die der Unterricht angelegt wird, ändern und es wird der aktuelle Anzeigename der Gruppe angegeben (2).

Für die Schülerinnen und Schüler der entsprechenden "Gruppenliste" (hier: Klasse) werden in der "Zensurenliste" für das gewählte Halbjahr Einträge angelegt. Aus der Gruppen-Identität und dem gewählten Unterrichtsfach (3) ergibt

sich der Name der Zensurenliste (4), in der für das gewählte Halbjahr für alle Schülerinnen und Schüler der Gruppe Einträge angelegt werden.

In den Standardeinstellungen wird ein "?"-Eintrag angelegt, wenn ein Fachlehrer/eine Fachlehrerin (Listen-Unterzeichner) angegeben ist (5); wenn keine Lehrkraft angegeben wird, wird ein "n.e."-Eintrag erzeugt. Das Standard-Notensystem der Liste sollte ebenfalls ausgewählt werden (6).

Klicken Sie dann auf "Fertigstellen". Im Fenster "Ausgabe - Import" sehen Sie wieder, welche Kurslisten erfolgreich importiert wurden.

## Arbeiten mit dem Client

## <span id="page-18-1"></span><span id="page-18-0"></span>**4.1 Das Fenstersystem**

#### Inhalt

- *[Das Fenstersystem](#page-18-1)*
	- *[Kursmappen \(1\) und Klassenübersicht \(2\)](#page-20-1)*
	- *[Auswahl von Listentyp und Halbjahr \(3\) sowie der Klassenansicht \(4\)](#page-20-2)*
	- *[Navigatorfenster \(5\)](#page-20-3)*
	- *[Unterzeichner \(6\) und Berechtigungen](#page-20-4)*
	- *[Konfigurationen \(7\) und weitere Seitenfenster](#page-20-5)*

Die Nutzeroberfläche besteht aus verschiedenen Teilfenstern, die variabel angeordnet und einzeln geöffnet und geschlossen werden können. Über den Hauptmenü-Eintrag "Fenster" können einzelne Fenster bei Bedarf (wieder) geöffnet werden. Außerdem kann über "Fenster" > "Fenster zurücksetzen" die Vorgabe für die Fenstereinstellungen jederzeit wieder hergestellt werden.

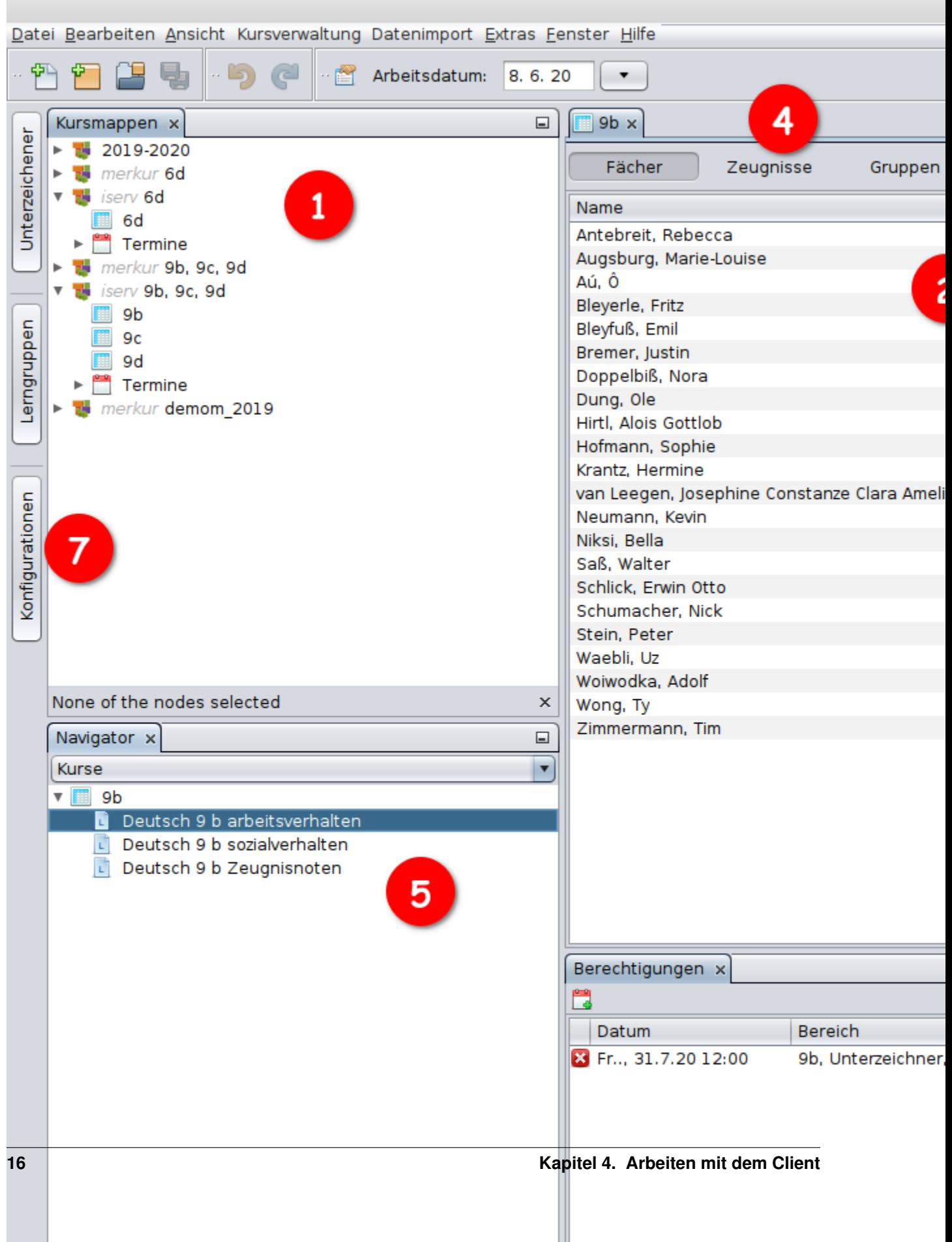

### <span id="page-20-1"></span>**4.1.1 Kursmappen (1) und Klassenübersicht (2)**

Hier werden die abonnierten Jahrgänge der installierten Mandanten angezeigt. Durch Doppelklick kann für jede Klasse eine Zensurenübersicht geöffnet werden. Zensuren können hier immer, unabhängig von bestehenden Freigaben, geändert werden. Es gibt verschiedene Kontextfunktionen, die über einen Rechtsklick auf den entsprechenden Eintrag (Zeile, Spalte oder Zelle) ausgeführt werden können.

### <span id="page-20-2"></span>**4.1.2 Auswahl von Listentyp und Halbjahr (3) sowie der Klassenansicht (4)**

Sie können für jede Klassen den Listentyp (z. B. Arbeitsverhalten, Quartalsnoten) sowie das Schulhalbjahr zur Ansicht auswählen. Neben der nach Fächern bzw. Kursen sortierten Eintragsübersicht kann über die Auswahl "Zeugnisse" auch eine Übersicht über die zusätzlichen Zeugnisangaben (Fehltage, Zeugnisbemerkungen) aufgerufen werden.

### <span id="page-20-3"></span>**4.1.3 Navigatorfenster (5)**

Über das so genannte "Navigatorfenster" stehen weitere unterrichts- bzw. kursbezogene Funktionen sowie eine Reihe von schülerbezogenen Funktionen zur Verfügung. Die meisten Funktionen werden per Rechtsklick auf den entsprechenden Knoten im Kontextmenü aufgerufen.

### <span id="page-20-4"></span>**4.1.4 Unterzeichner (6) und Berechtigungen**

Über dieses Fenster kann eingestellt werden, welche Lehrkräfte in welcher Funktion "Unterzeichner" für eine Fächer- /Kursliste sind. Ausschließlich Unterzeichner können die entsprechende Fach- bzw. Kursliste in der Weboberfläche sehen und ggf. bearbeiten. In dem Fenster wird immer der Unterzeichner des aktuell im "Navigatorfenster" ausgewählten Unterrichts angezeigt.

Damit eine Lehrkraft Einträge über die Weboberfläche nicht nur sehen, sondern auch verändern kann, muss eine entsprechende Berechtigung angelegt worden sein. Berechtigungen haben unterschiedliche Geltungsbereiche. Beispielsweise sind klassen- oder kursbezogene Berechtigungen möglich, außerdem kann eine Berechtigung angelegt werden, die für die Einträge eines einzelnen Schülers/einer einzelnen Schülerin gilt. Alle aktuell für Schülerinnen und Schüler der ausgewählten Klasse gültigen Berechtigungen werden im entsprechenden Fenster angezeigt.

### <span id="page-20-5"></span>**4.1.5 Konfigurationen (7) und weitere Seitenfenster**

Neben den hier kurz vorgestellten Fenstern gibt es eine Reihe weiterer. Für die Konfiguration des Server am Anfang ist noch das Konfigurationsfenster von Bedeutung. Die Seitenfenster können über das Punkt-Symbol oben rechts angedockt werden.

## <span id="page-20-0"></span>**4.2 Updates und Plugins**

## Kursverwaltung

## <span id="page-22-1"></span><span id="page-22-0"></span>**5.1 Fächerlisten**

Die Fächerliste wird durch Öffnen (Doppelklick) der Klasse im Fenster "Kursmappen" geöffnet; es ist die Ansicht "Fächer" (1) zu wählen. In der Anfangseinstellung werden die Zeugnisnoten für alle Fächer für das aktuelle Halbjahr gezeigt. Um Vornoten einzusehen, kann das Halbjahr (3) der Ansicht gewechselt werden. Ebenso kann die Liste (Zeugnisnoten, Arbeitsverhalten, Sozialverhalten) (2) gewechselt werden.

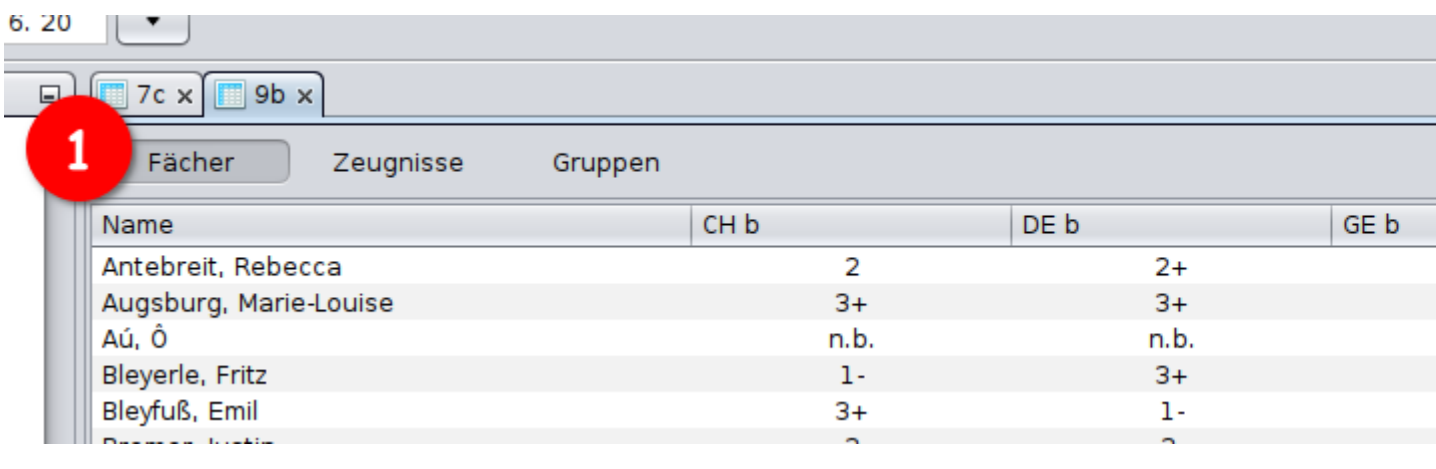

#### **5.1.1 Einträge bearbeiten**

Die Klassenansicht hat ein Kontextmenü, das über einen Rechtsklick aufgerufen wird. Aus der Funktionsbeschreibung geht hervor, ob sich die Funktion auf einen Einzeleintrag, den Kurs (Spalte) oder den Schüler/die Schülerin (Zeile) bezieht.

#### **Zensuren aus dem vorhergehenden Halbjahr übertragen**

Werte können aus dem vorhergehenden Halbjahr entweder direkt übertragen, d. h. abgeschrieben werden, oder es kann ein Ersatzeintrag angelegt werden, der den Wert aus dem vorhergehenden Halbjahr referenziert. In letzterem Fall wird auch eine entsprechende Fußnote im Zeugnisformular gedruckt. Wenn ein Fach nur im ersten Halbjahr unterrichtet wurde, muss auf jeden Fall der Ersatzeintrag verwendet werden, damit das Zeugnis den Vorgaben entsprechend gedruckt wird.

Die Kontextfunktion "Übertrag aus vorhergehendem Halbjahr setzen" fügt den Ersatzeintrag für die ganze Spalte ein. Über "Werte aus dem vorhergehenden Halbjahr übertragen" werden die Werte einmalig direkt übertragen.

#### **Zensuren zurücksetzen**

Über "Alle Werte zurücksetzen" können alle Einträge einer Spalte (Fach) auf "Ausstehend" ("?") zurückgesetzt werden.

Mit "Eintrag löschen" wird ein einzelner Eintrag vollständig gelöscht. Diese Funktion soll der Idee nach nur in Ausnahmefällen verwenden werden, um Datenkonsistenz mit dem Schulverwaltungsprogramm zu gewährleisten.

Bemerkung: Diese Liste der Funktionsbeschreibungen ist noch unvollständig.

#### **5.1.2 Liste bearbeiten**

Im "Navigator"-Fenster können für die einzelnen Fächer- und Kurslisten im Kontextmenü (Rechtsklick) Funktionen zur Bearbeitung der Listen aufgerufen werden.

## <span id="page-23-0"></span>**5.2 Zeugnisangaben**

Die Zeugnisliste wird durch Öffnen (Doppelklick) der Klasse im Fenster "Kursmappen" geöffnet; es ist die Ansicht "Zeugnisse" (1) zu wählen. In der Anfangsansicht werden die Zeugnisse des aktuellen Halbjahrs angezeigt, sofern diese bereits angelegt wurden. Für Zeugnisse aus anderen Halbjahren kann das Halbjahr (2) der Ansicht gewechselt werden.

Im Navigatorfenster sind Kontextfunktionen (Rechtsklick) für die Zeugnisse verfügbar, wenn die Ansicht "Zeugnisse" gewählt wurde (3).

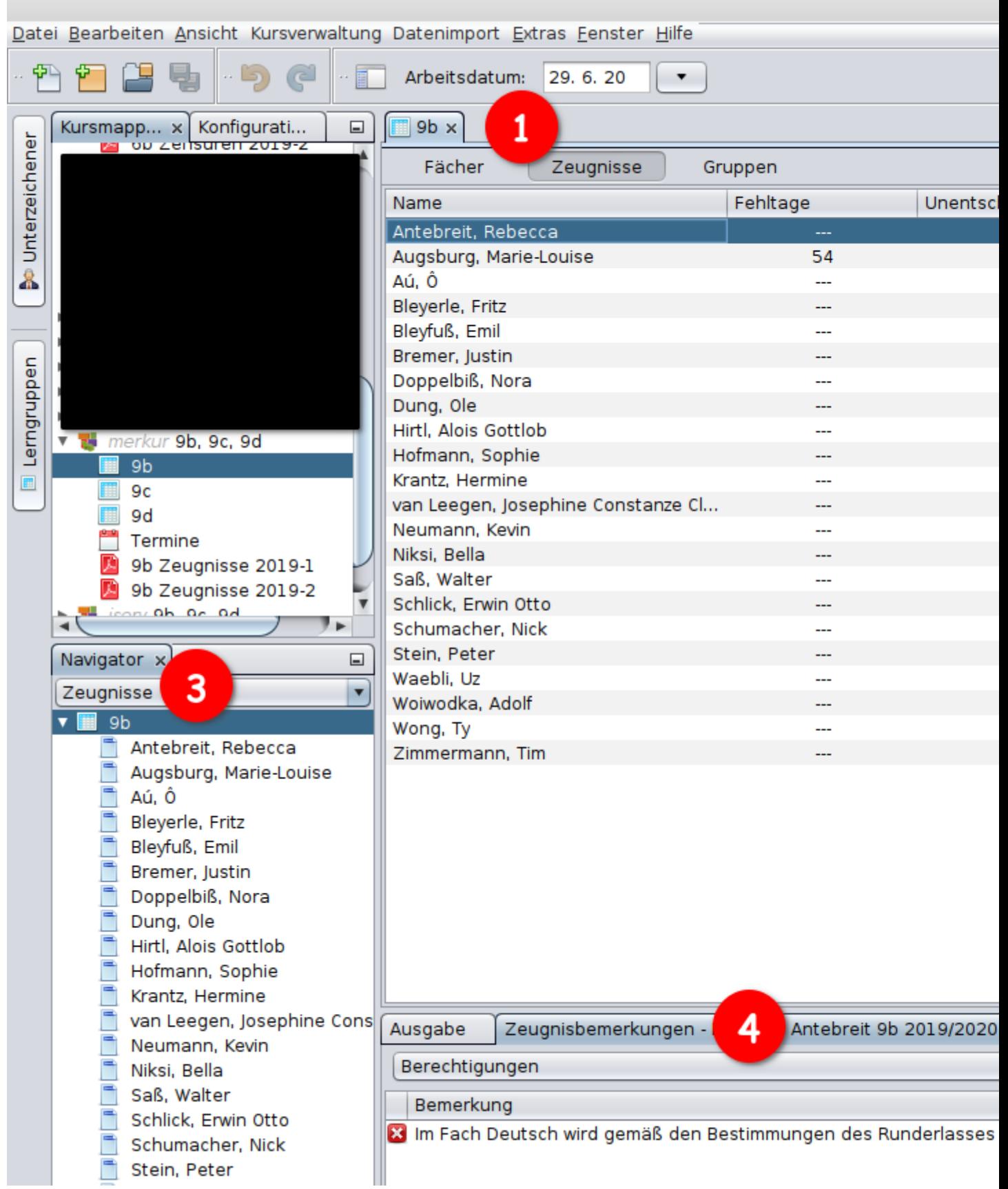

Bemerkung: Eine Zeugnisliste wird für ein Halbjahr nur angezeigt, wenn die Zeugnisse in der Datenbank bereits existieren, d. h. angelegt wurden. Die Zeugnisse werden beim erstmaligen Aktivieren der "Erstellen"-Funktion (pdf-Download) angelegt.

### **5.2.1 Zeugnisbezogene Angaben**

In der Zeugnisliste können schülerbezogene Zeugnisangaben gemacht und importierte Angaben eingesehen werden.

Neben den Grundangaben sind je nach aktiviertem Modul weitere Eingabenmöglichkeiten und Ansichten verfügbar (z. B. Angabe des Schulzweigs, Angabe des bereinigten Zensurenschnitts).

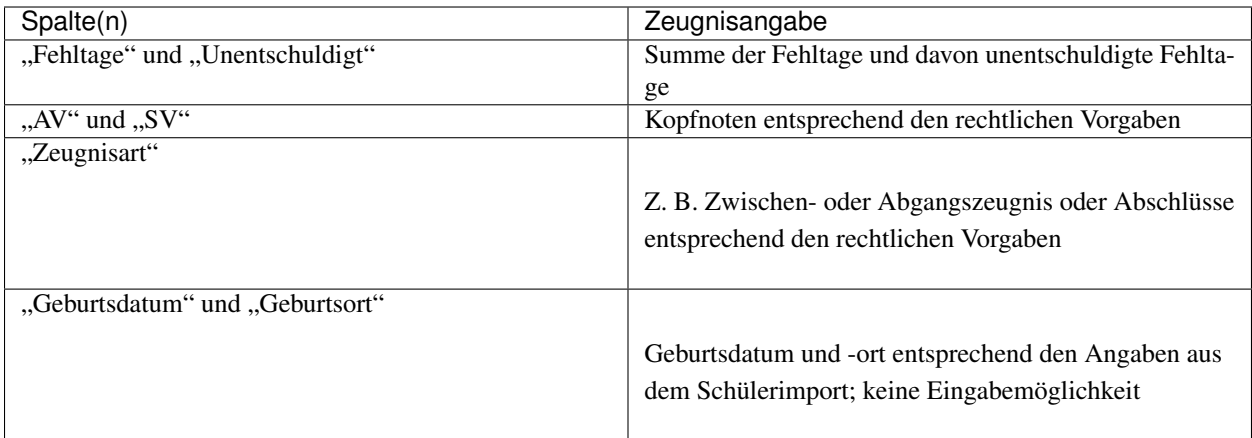

### **5.2.2 Zeugnisbemerkungen**

Zeugnisbemerkungen werden im Fenster "Zeugnisbemerkungen" (4 im Bild oben) eingesehen und bearbeitet. Das Fenster kann ggf. über "Fenster" > "Kursverwaltung" > "Zeugnisbemerkungen" geöffnet werden.

Um die Bemerkugen für ein Zeugnis zu bearbeiten, wird der Schüler/die Schülerin in der Zeugnisliste oder im Navigatorfenster ausgewählt. Anschließend kann entweder über die Auswahlbox (1) eine konfigurierte Bemerkung eingefügt werden; oder es kann alternativ eine freie Bemerkung (2) eingefügt werden. In letzterem Fall öffnet sich ein Eingabedialog für den Text der Bemerkung. Hier muss neben dem Text auch die Position der Bemerkung im Gefüge aller eingefügten Bemerkungen festgelegt werden (3).

Über das Kreuzsymbol kann eine Bemerkung wieder gelöscht werden (4).

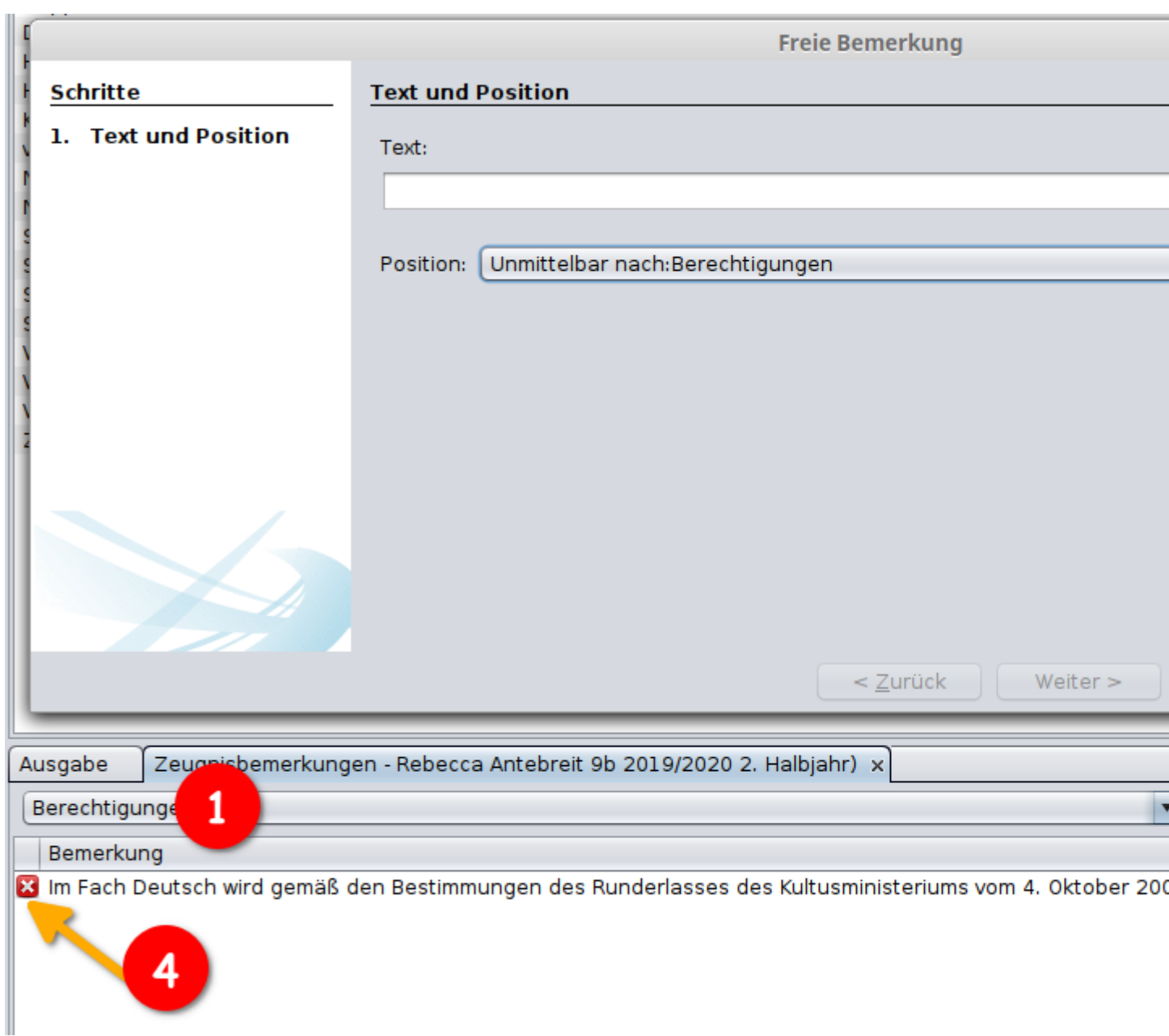

## <span id="page-26-0"></span>**5.3 Zeugnistermine**

Zeugnisse werden mit einem Ausgabedatum erstellt. Wenn ein Ausgabedatum nicht individuell konfiguriert wurde, wird dafür automatisch der letzte Schultag des Schulhalbjahrs im entsprechenden Bundesland gewählt. Individuelle Ausgabetermine können für einzelne Klassen und Zeugnisse (Schülerinnen/Schüler) angegeben werden.

Alle Termine werden im Kalendermodul von *sphairas* bearbeitet und gespeichert. Für die Zeugnisse wird hier neben dem Ausgabedatum auch der Termin der Zeugniskonferenz gespeichert, der für die automatische Erstellung einiger vorkonfigurierter Zeugnisbemerkungen gebraucht wird. Das Kalendermodul kann auch Stunden- und Vertretungspläne sowie weitere schulbezogene Termine speichern und verarbeiten.

#### **5.3.1 Einsehen und Löschen von Terminen**

Für jeden abonnierten Jahrgang wird im Fenster "Kursmappen" ein Eintrag "Termine" angezeigt. Unterhalb des "Termine"-Eintrags (öffnen über das Dreieckssymbol) werden alle vorhandenen Termine für den Jahrgang anzeigt. Im Kontextmenü (Rechtsklick) können Termine auch wieder gelöscht werden.

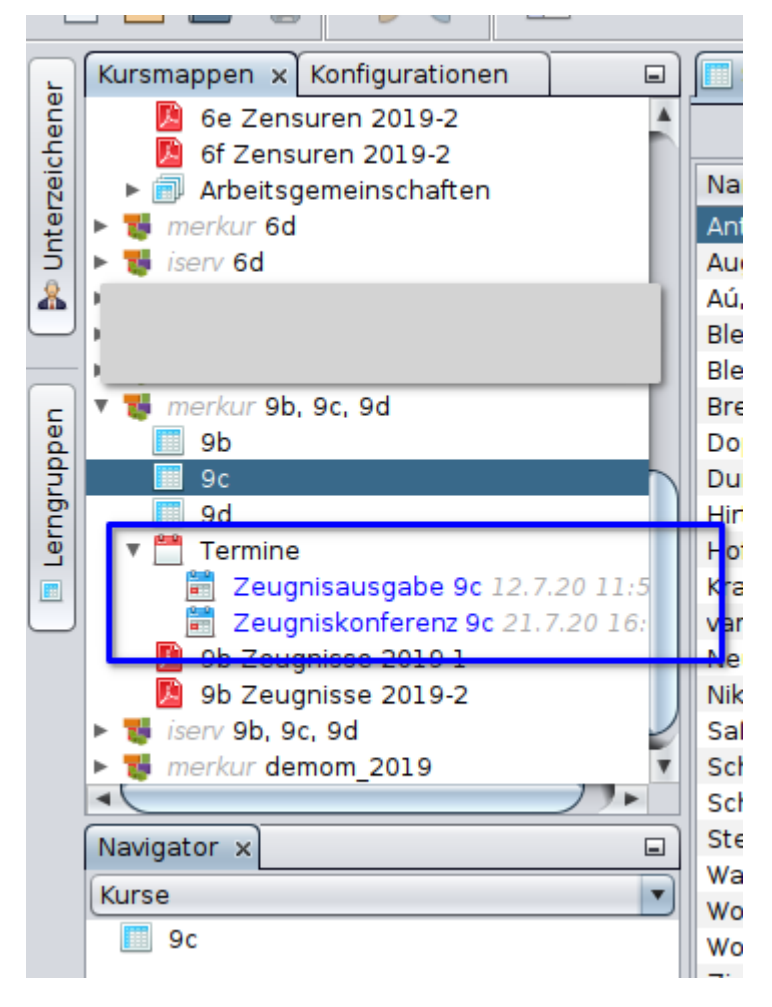

#### **5.3.2 Datum der Zeugnisausgabe**

Im Kontextmenü der Klasse (Rechtsklick) können für das aktuelle Halbjahr folgende Zeugnisausgabetermine festgelegt werden:

- ein Ausgabetermin für alle Zeugnisse der Klasse
- zusätzlich ein Ausgabetermin, der ausschließlich auf ggf. vorhandene Abschlusszeugnisse gedruckt wird

Es öffnet sich ein für alle Termineingaben einheitlicher Dialog zur Eingabe des Datums. In diesem Fall können die Angaben für Uhrzeit, Dauer und Raum ignoriert werden. Die Angabe "Zusammenfassung" erscheint in der Terminübersicht, nicht auf dem Zeugnis.

In der *[Zeugnisansicht](#page-23-0)* können individuelle Ausgabetermine für einzelne Zeugnisse (Schüler/Schülerinnen) gewählt werden. Im Kontextmenü eines Zeugnisses (Rechtsklick auf einen Schüler/eine Schülerin) in der Zeugnisliste oder im Navigatorfenster kann das Zeugnisausgabedatum wie oben für die Klasse beschrieben gesetzt werden.

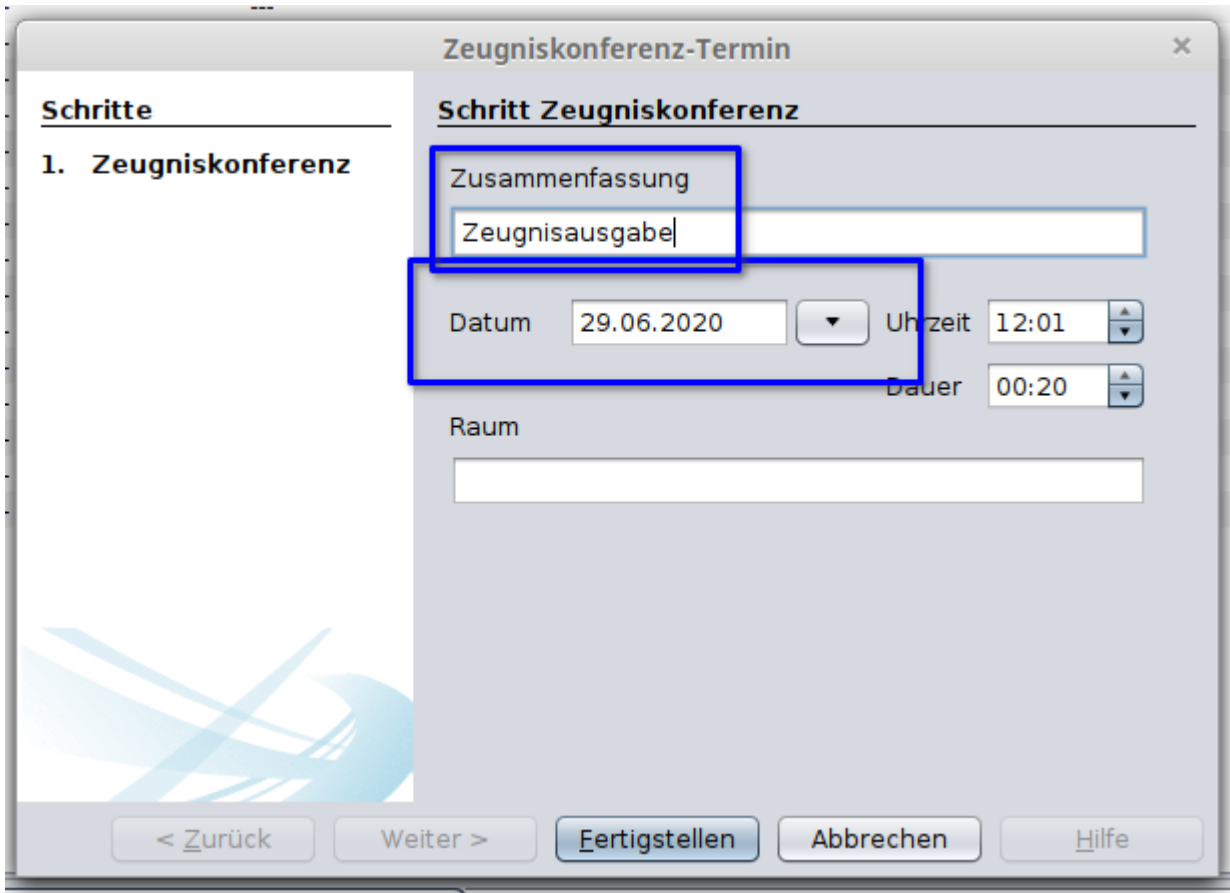

#### **5.3.3 Datum der Zeugniskonferenz**

Der Termin der Zeugniskonferenz wird im Kontextmenü der Klasse (Rechtsklick) für das aktuelle Halbjahr festgelegt. Es öffnet sich ein für alle Termineingaben einheitlicher Dialog zur Eingabe des Datums.

Die Angabe "Zusammenfassung" erscheint in der Terminübersicht, nicht auf dem Zeugnis. Die Angaben für Uhrzeit, Dauer und Raum können ggf. ignoriert werden und sind für spätere Anwendungen vorgesehen.

Hinweis: Individuelle Zeugniskonferenzdaten für einzele Schülerinnen/Schüler können z. Zt. noch nicht eingegeben werden.

## <span id="page-28-0"></span>**5.4 Konfiguration der Zeugnisbemerkungen**

Über die Weboberfläche können Klassenlehrkräfte für die Zeugnisse aus einem konfigurierbaren Satz vorformulierte Textbemerkungen auswählen. Die Auswahl und Anordnung der vorformulierten Bemerkungen erfolgt im Administrationsclient.

Je nach installiertem Modul stehen für die Konfiguration der Zeugnisbemerkungen einerseits Sätze von länder- und schulformspezifischen Bemerkungen zur Verfügung. Andererseits können eigene Bemerkungen der Schule formuliert werden.

Der Konfiguration der Zeugnisbemerkungen wird im Fenster "Konfigurationen" ("Fenster" > "Konfigurationen") über [Mandant >] "Zeugnisbemerkungen" geöffnet. In der Ansicht "Struktur" wird die Anordnung und Sichtbarkeit der Bemerkungen festgelegt. In der Ansicht "Texte" werden die Texte der eigenen Bemerkungen der Schule editiert.

### **5.4.1 Anordnung und Sichtbarkeit der Bemerkungen**

Die Anordnung und Sichtbarkeit der vorhandenen Bemerkungen in der Weboberfläche wird in der Ansicht "Struktur" festgelegt.

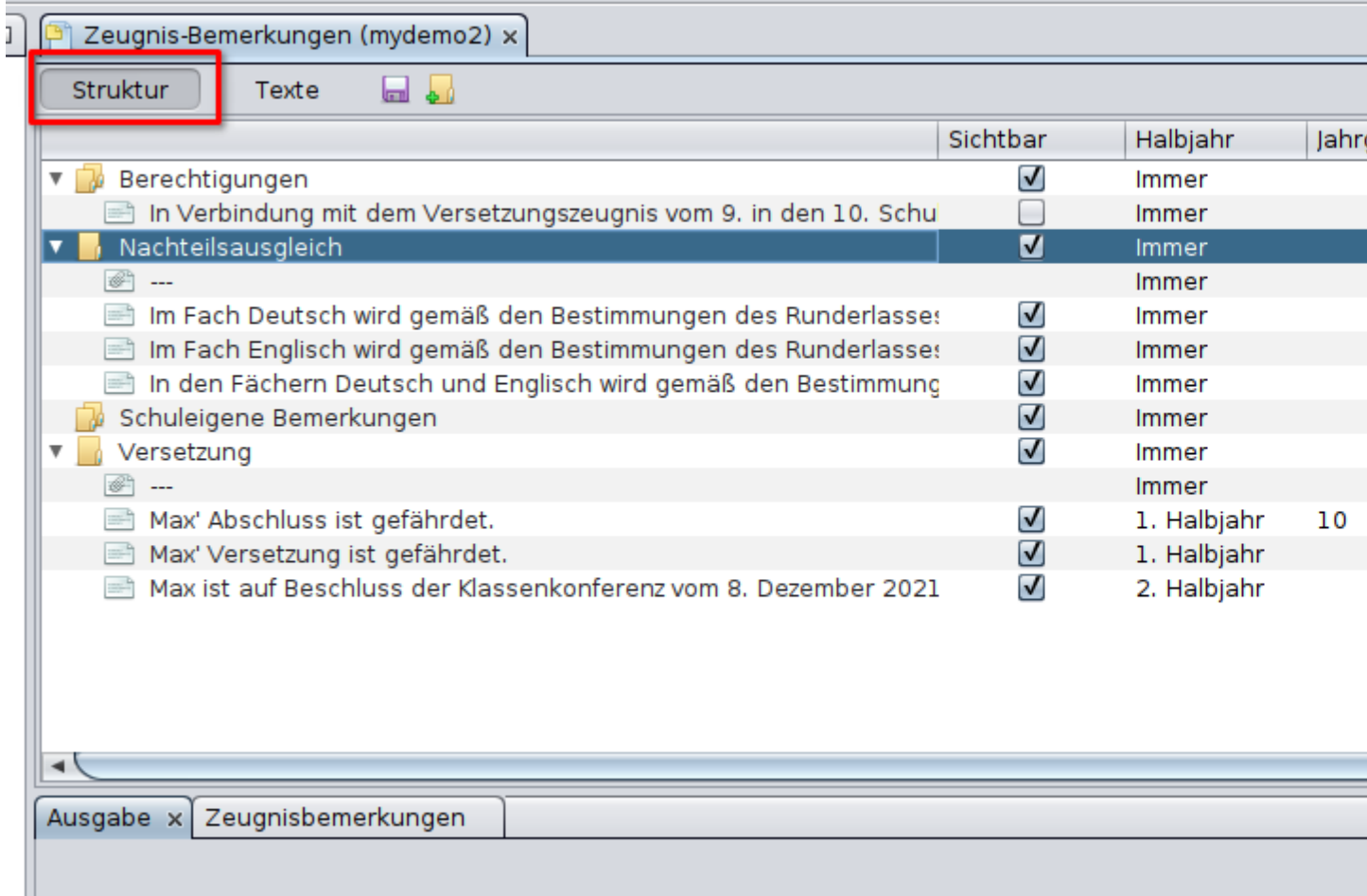

Die Struktur der Bemerkungen in der Weboberfläche ist in Abschnitte gegliedert. Die Reihenfolge der Abschnitte bestimmt die Reihenfolge der Bemerkungen im Zeugnis. Sowohl die Abschnitte als auch die Bemerkungen können verschoben und (Rechtsklick) gelöscht werden.

Aus der Palette (rechts) können neue Bemerkungen in die Struktur hineingezogen werden. Zur Auswahl stehen zwei Kategorien von Bemerkungen: Standard-Zeugnisbemerkungen für das Bundesland und die schuleigenen Bemerkungen.

Für jeden Abschnitt kann (über Rechtsklick und "Einstellungen") festgelegt werden, ob eine Mehrfachauswahl der Bemerkungen in dem Abschnitt möglich ist oder nur eine Bemerkung des Abschnitts ausgewählt werden kann. Falls nur eine Bemerkung des Abschnitts ausgewählt werden kann, kann optional eingestellt werden, dass eine der vorgegebenen Bemerkungen obligatorisch auszuwählen ist (und damit einer der Bemerkungen des Abschnitts im Zeugnis erscheinen muss).

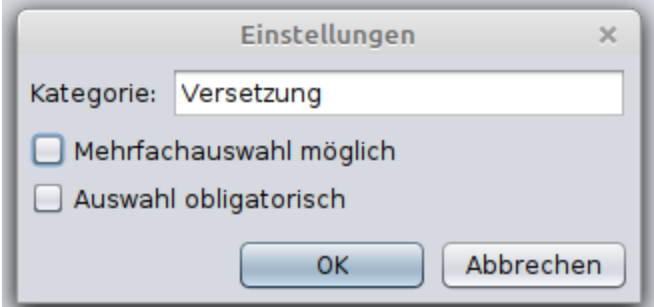

Außerdem kann über diesen Dialog der Name des Abschnitts geändert werden.

Änderungen müssen unbedingt gespeichert werden.

### **5.4.2 Schuleigene Bemerkungen editieren**

Die schuleigenen Bemerkungen werden in der Ansicht "Texte" erstellt und editiert.

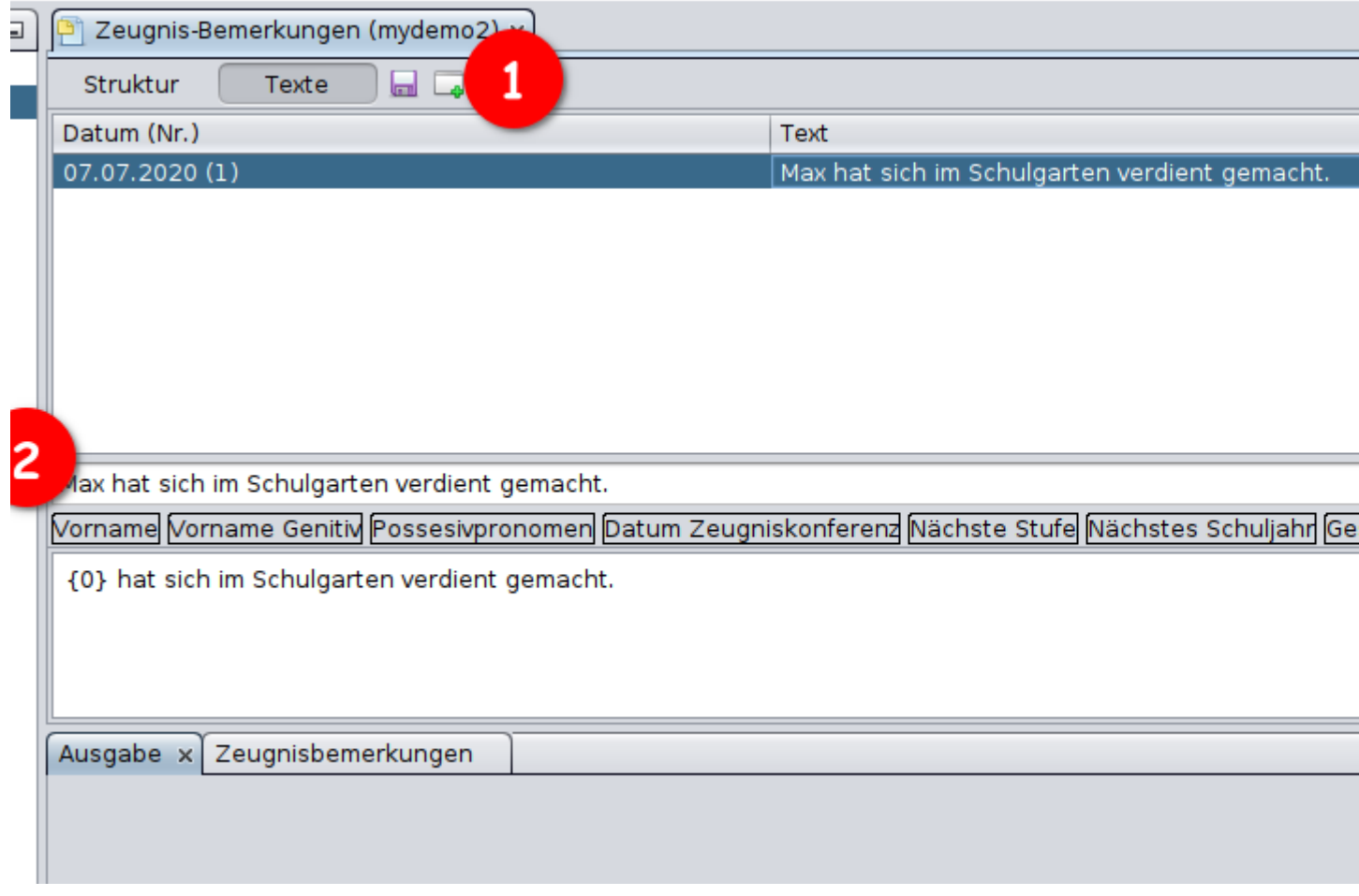

Warnung: Alle Bemerkungen in einzelnen Zeugnissen sind Referenzen auf die standardisierten Texte. Sobald ein Text mindestens einmal in einem Zeugnis verwendet (eingefügt) wurde, sollte die standardisierte Bemerkung nie wieder gelöscht werden.

In den xml-Dateien der Zeungnisse werden die Referenzen mit den Texten ersetzt.

Eine neue Bemerkung wird mit (1) hinzugefügt und im Editor (2) bearbeitet. Es stehen eine Reihe von Platzhaltern zur Verfügung (3).

Änderungen müssen auch hier unbedingt gespeichert werden.

## <span id="page-31-0"></span>**5.5 Eingabeberechtigungen**

Um Listen für die Eingabe im Webinterface zu öffnenn und wieder zu schließen, müssen entsprechende Berechtigungen angelegt werden. Ohne gültige Berechtigungen können Unterzeichner/Lehrkräfte ihre Listen im Webinterface nur einsehen, jedoch keine Eintragungen vornehmen.

Es gibt verschiedene Berechtigungstypen mit unterschiedlicher Reichweite. Durch die Reichweite ist festgelegt, für welche Schüler/Schülerinnen Eintragungen gemacht werden können. Möglich sind folgende Typen mit entsprechender Reichweite.

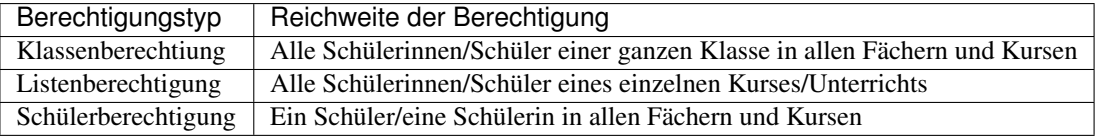

Eingabeberechtigungen gelten immer nur für das aktuelle Halbjahr.

Die Berechtigungen sind zudem an Löschtermine mit Datum und Uhrzeit gebunden. Wenn der Termin erreicht ist, erlischt die Berechtigung automatisch und eine Eingabe über das Webinterface ist nicht mehr möglich.

#### **5.5.1 Berechtigungen einsehen und löschen**

Aktuelle Berechtigungen werden im Administrationsclient in einem separaten Fenster angezeigt. Das Fenster kann über "Fenster" > "Kursverwaltung" > "Berechtigungen" geöffnet werden und zeigt die Berechtigungen im Kontext des gerade aktiven Elements an. Wenn z. B. im Fenster "Kursmappen" eine Klasse aktiv gewählt wird, werden alle im Kontext der Klasse angelegten Berechtigungen angezeigt.

Eine Berechtigung kann direkt im Fenster "Berechtigungen" gelöscht werden.

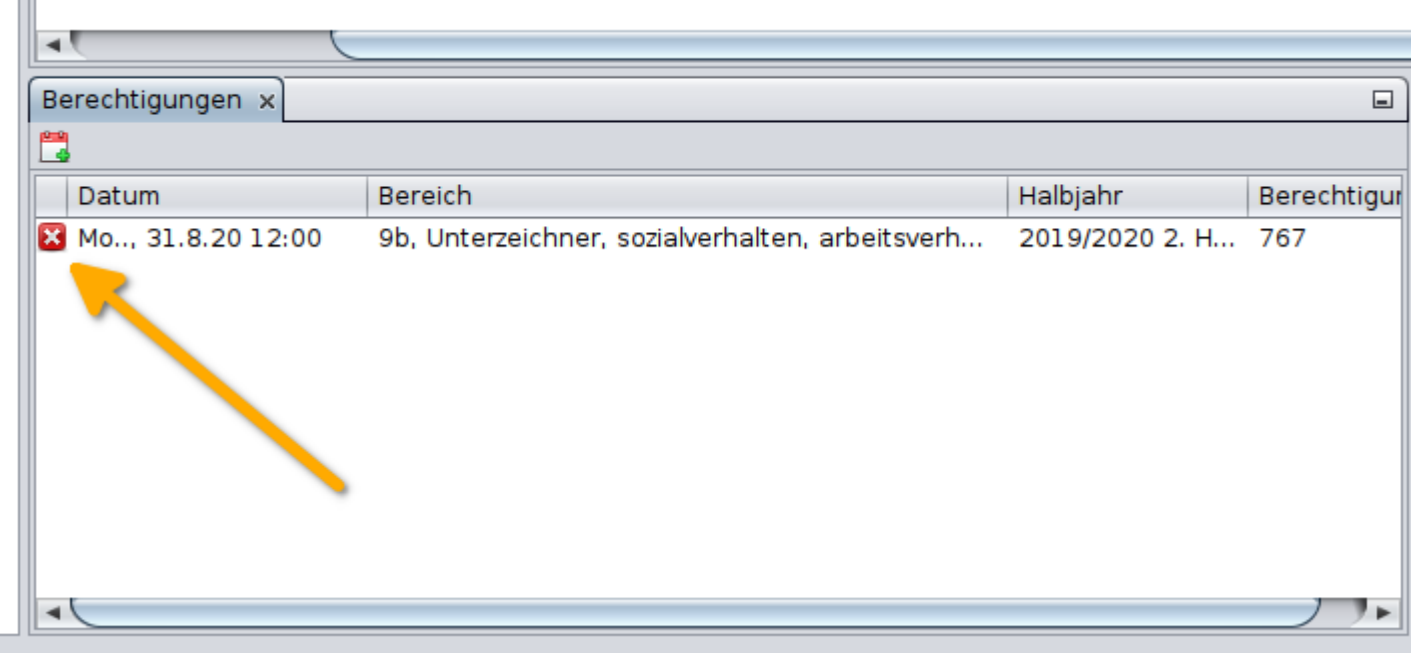

### **5.5.2 Neue Berechtigungen anlegen**

Die Berechtigungen werden über Kontextfunktionen (Rechtsklick) des jeweiligen Elements angelegt.

#### **Klassenberechtigung**

Ш

Im Fenster "Kursmappen" wird durch Rechtsklick auf die Klasse das Kontextmenü geöffnet und dann "Neue Berechtigung" ausgeführt. Der erste Schritt des Dialogs kann hier übersprungen werden. Im nächsten Schritt können optional einzelne Schülerinnen/Schüler der Klasse ausgewählt werden, für die die Berechtigung *nicht* gelten soll. Für diese Schüler/Schülerinnen können dann keine Eintragungen vorgenommen werden.

Als letztes wird im Dialog der *[Löschtermin festgelegt](#page-32-0)*.

#### **Listenberechtigung**

Im "Navigator"-Fenster werden einen oder mehrere Kurse/Unterrichte ausgewählt und dann wird über das Kontextmenü "Neue Berechtigung" ausgeführt. Im ersten Schritt des Dialogs kann optional die Berechtigung auf einzelne Schülerinnen/Schüler des Kurses/Unterrichts eingeschränkt werden.

Im zweiten Schritt wird der *[Löschtermin festgelegt](#page-32-0)*.

#### **Schülerberechtigung**

<span id="page-32-0"></span>In der Auswahlbox oben im "Navigator"-Fenster wird zunächst "Schülerinnen/Schüler" ausgewählt. Dann können ein/eine oder mehrere Schüler/Schülerinnen ausgewählt werden; dann wird über das Kontextmenü die Funktion "Neue Berechtigung" ausgeführt. Der erste Schritt des Dialogs wird übersprungen, im zweiten Schritt wird der Löschtermin festgelegt.

Im letzten Schritt des Dialogs zum Erstellen einer neuen Berechtigung wird der Löschtermin festgelegt. Dieser Schritt ist für alle Berechtigungstypen gleich. Es muss der Zeitpunkt gewählt werden, zu dem die Berechtigung ungültig wird.

Es wird entweder ein neuer Termin (Kalendereintrag) festgelegt oder die Berechtigung wird einem schon vorhandenen, noch in der Zukunft liegenden Termin hinzugefügt. Dazu müssen Datum und Uhrzeit sowie eine Zusammenfassung (z. B. "Eintragungsschluss Sommer 2019" o. Ä.) eingegeben werden.

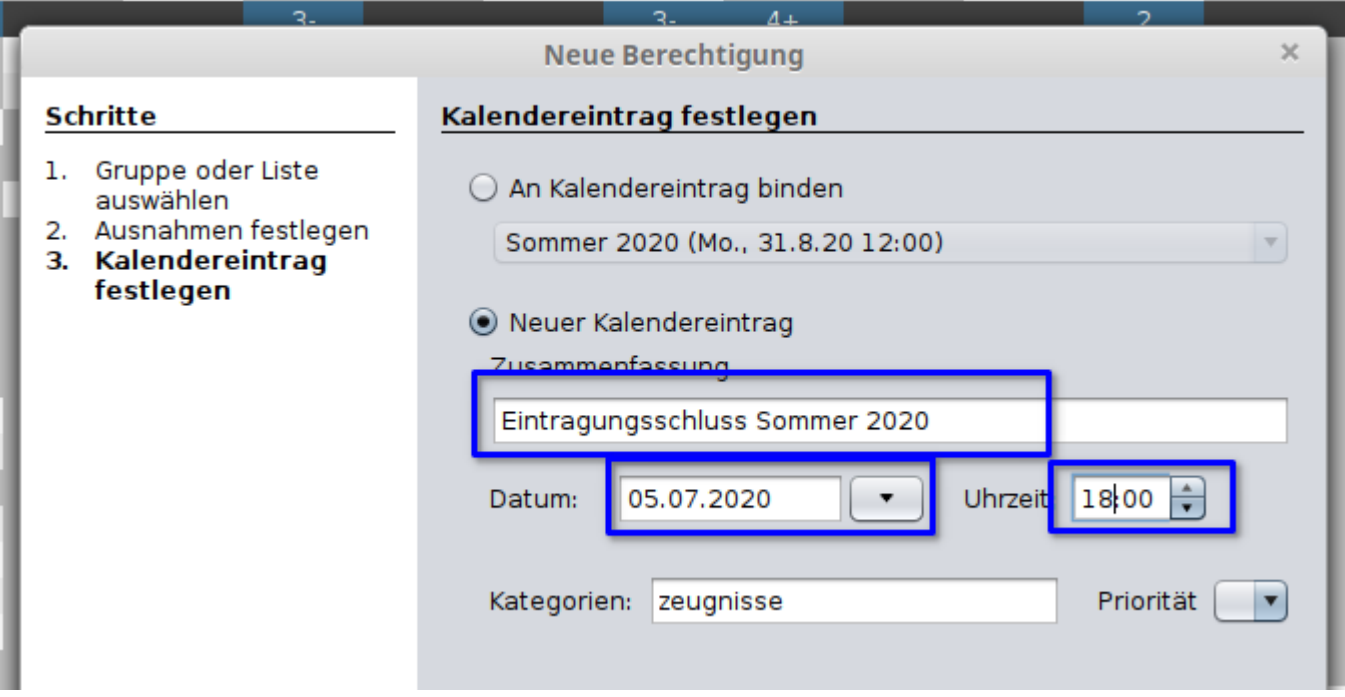

## <span id="page-33-0"></span>**5.6 Unterzeichner (Lehrkräfte)**

Alle Unterzeichner (Lehrkräfte) eines Mandanten werden in einem separaten Fenster aufgelistet. Vor dort aus können Einstellungen vorgenommen und alle Unterrichte eingesehen werden.

Das Unterzeichnerfenster ist ein Gleitfenster auf der linken Seite. Es wird durch Anklicken der Schaltfläche oder alternativ über "Fenster" > "Unterzeichner" geöffnet.

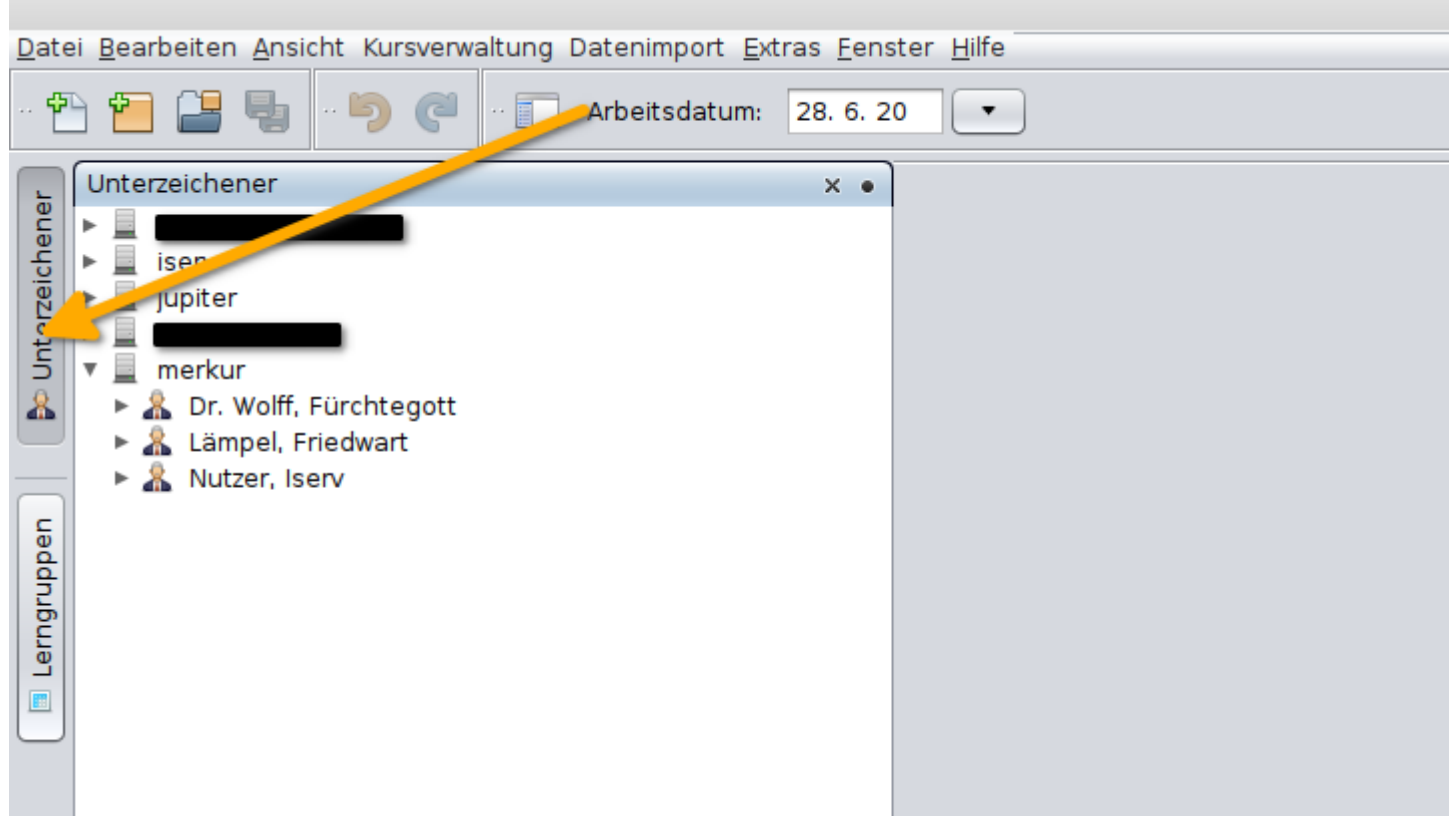

#### **5.6.1 Klassenlehrer**

Durch Doppelklick auf den Unterzeichner (Lehrkraft) wird das Gleitfenster "Einstellungen" auf der rechten Seite geöffnet. Im Feld "Klassenlehrer" kann die Klasse ausgewählt werden, für die die entsprechende Lehrkraft Klassenlehrer ist.

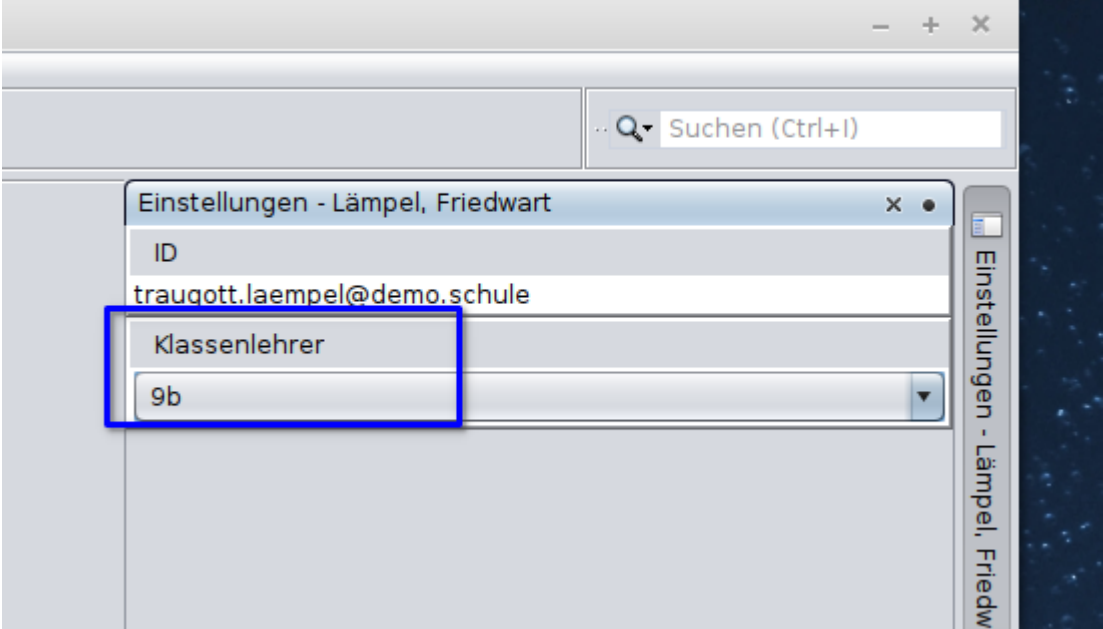

Klassenlehrer sehen in der Weboberfläche die Notenübersicht der entsprechende Klasse und können Notenlisten und Zeugnisse der Klasse erstellen.

#### **5.6.2 Unterrichte**

Durch Klicken auf das Dreieckssymbol links nebem dem Unterzeichner werden unterhalb des Symbols die Unterrichte der Lehrkraft angezeigt. Im Kontextmenü (Rechtsklick) der Unterrichte sind folgende Funktionen möglich:

- Öffnen einer Listenansicht des Kurs-/Klassenunterrichts mit allen Einträgen und der Möglichkeit, Einträge zu ändern.
- Löschen des Unterzeichner für den Unterricht. In diesem Fall wird der Unterricht dem Unterzeichner (Lehrkraft) nicht mehr zugeordnet und in Weboberfläche entsprechend nicht mehr angezeigt.

Indices and tables

- <span id="page-36-0"></span>• genindex
- modindex
- search